## Configuring email-enabled voicemail on Outlook 2010.

1. Open Outlook 2010, on the **File** menu select **Info** and then click **Add Account**.

*The system displays the Auto Account Setup dialog box.*

2. Check the box next to **Manually configure server settings or additional server types** and click **Next**.

*The system displays the Choose Service dialog box.*

- 3. Check the box next to **Internet Email** then click **Next**.
- 4. Complete the following Internet Settings fields as shown below:

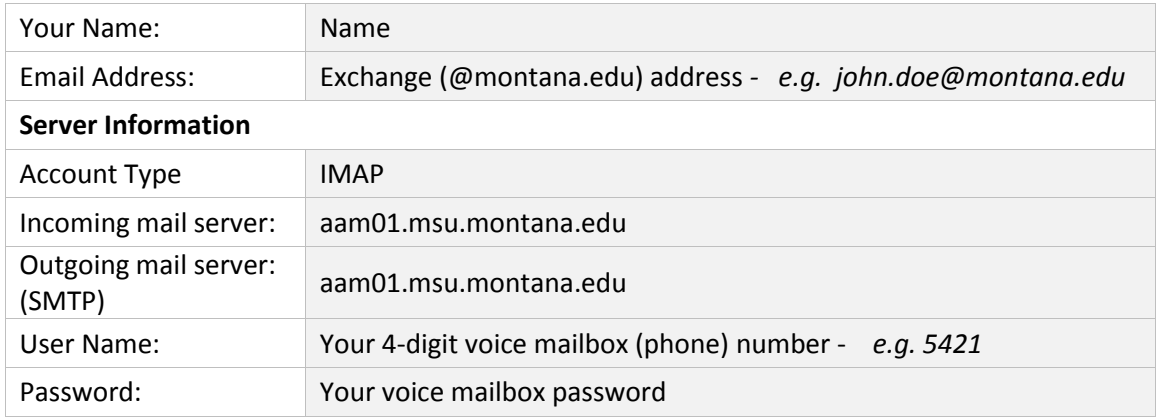

## 5. Click **More Settings….**

## 6. On the **General** tab -

Replace the default mail account name with Voicemail Messages or a similar designation. This will be how it is labeled in Outlook.

7. Click the **Advanced** tab -

Select **Auto** for **Use the following type of encrypted connection** for both Incoming and Outgoing servers in the Server Port Numbers section.

- 8. Click the **Outgoing Server** tab
	- a. Select the **My outgoing server (SMTP) requires authentication** check box.
	- b. Select the **Use same settings as my incoming mail server** option.
- 9. Click **OK**.
- 10. Click **Next**, then click **Finish**.

## **IMPORTANT**

- **1.** Deleting Messages: In order to remove messages from the voicemail system entirely **you MUST empty your deleted items folder**. (Right-click on the Deleted Items folder and select Empty Folder.)
- **2.** Moving Messages Out of Inbox: Only voice messages in your Inbox are available over the phone. Once a message is moved to another folder it is no longer available (retrievable) over the phone.

**Optional:** You can also add your voice messages mailbox as a favorite folder by performing the following steps:

- 1. In Outlook, click the mail folder.
- 2. To expand the folder, click the plus sign (+).
- 3. Right-click **Inbox**, and then select **Add to Favorite Folders**.